### 家長登入會議室指引

1. 進入嘉大附小首頁,網頁往下滑,點選數位學習。

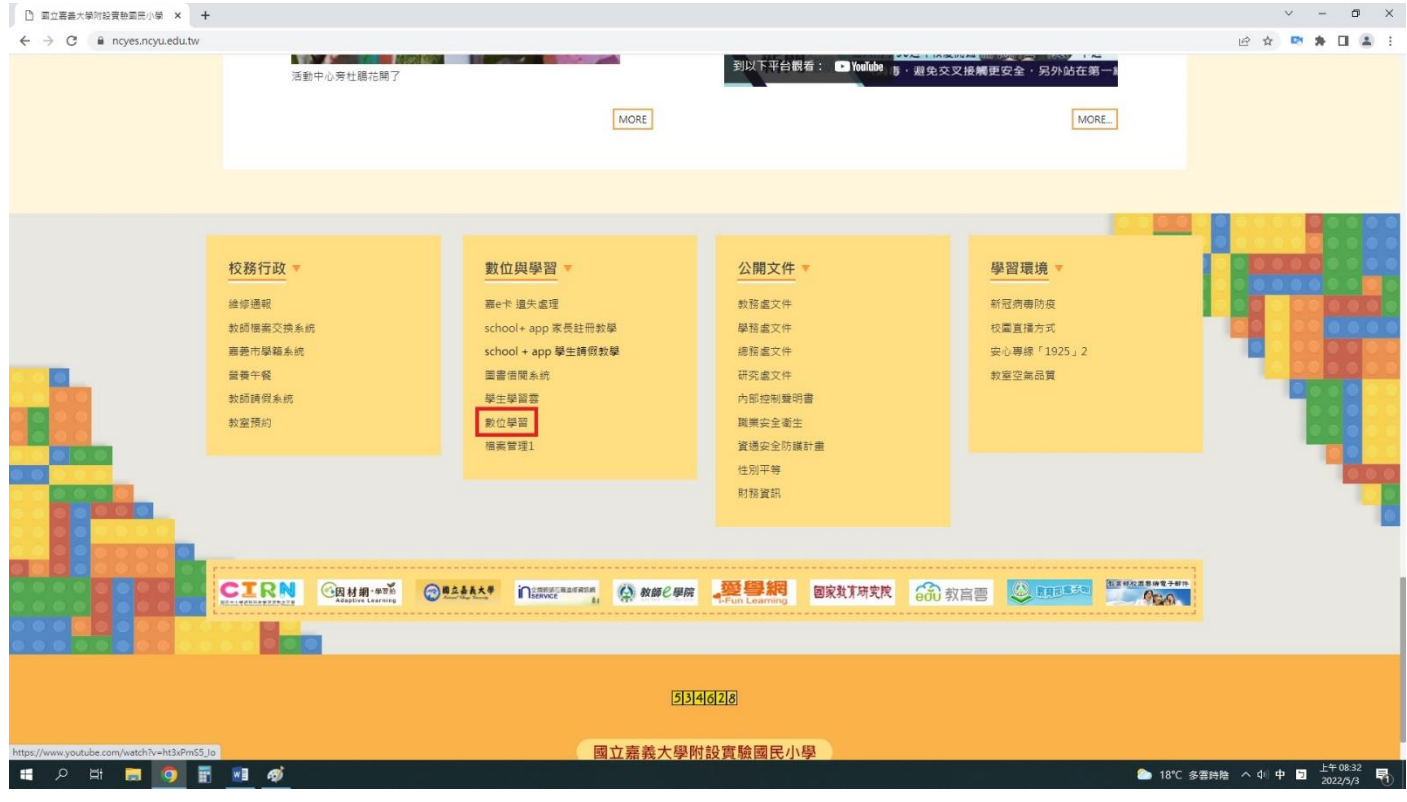

### 2. 進入數位學習平台,點選右上角登入。

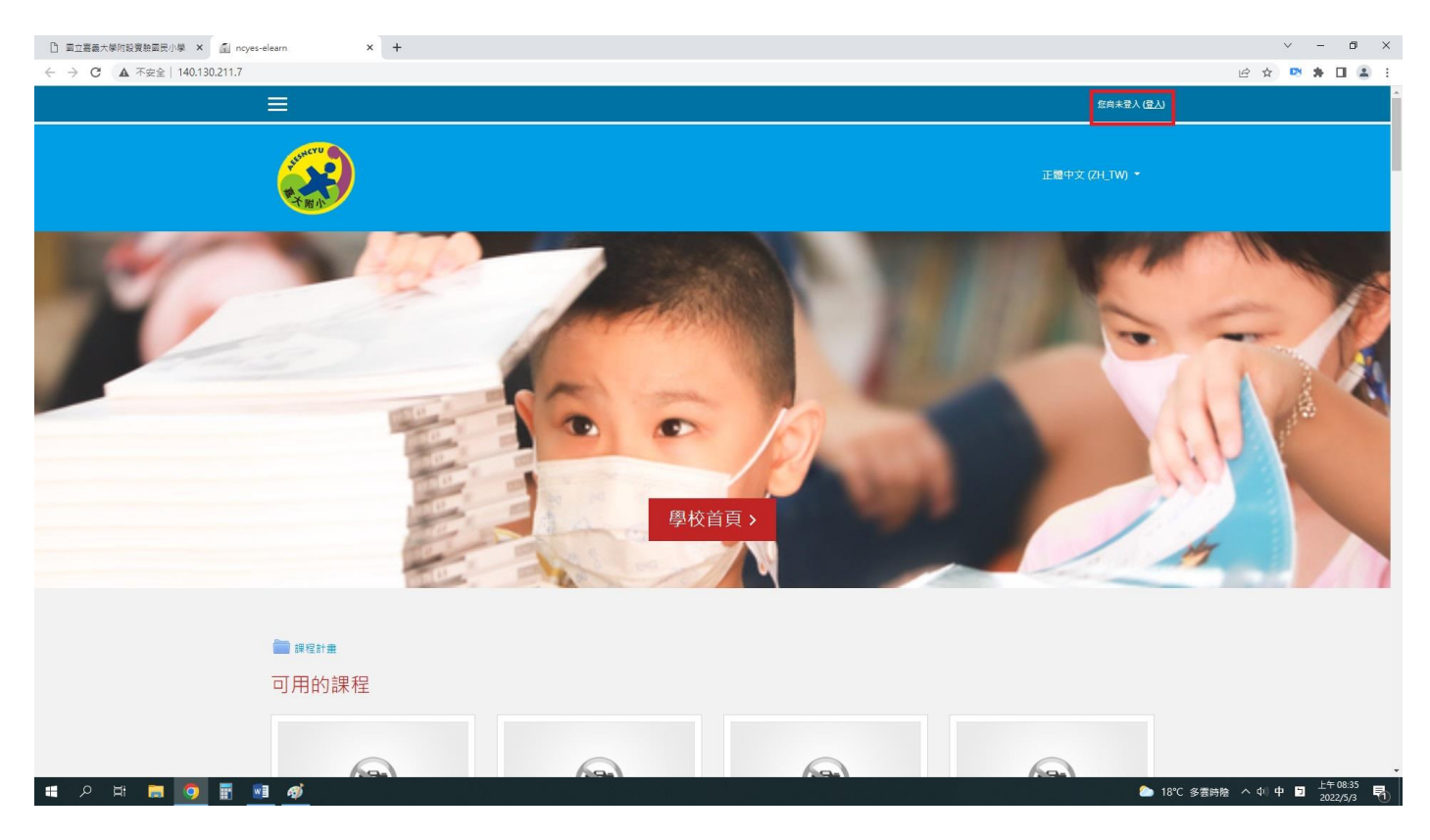

## 3.請登入個人帳號密碼,若忘記請參閱聯絡簿。

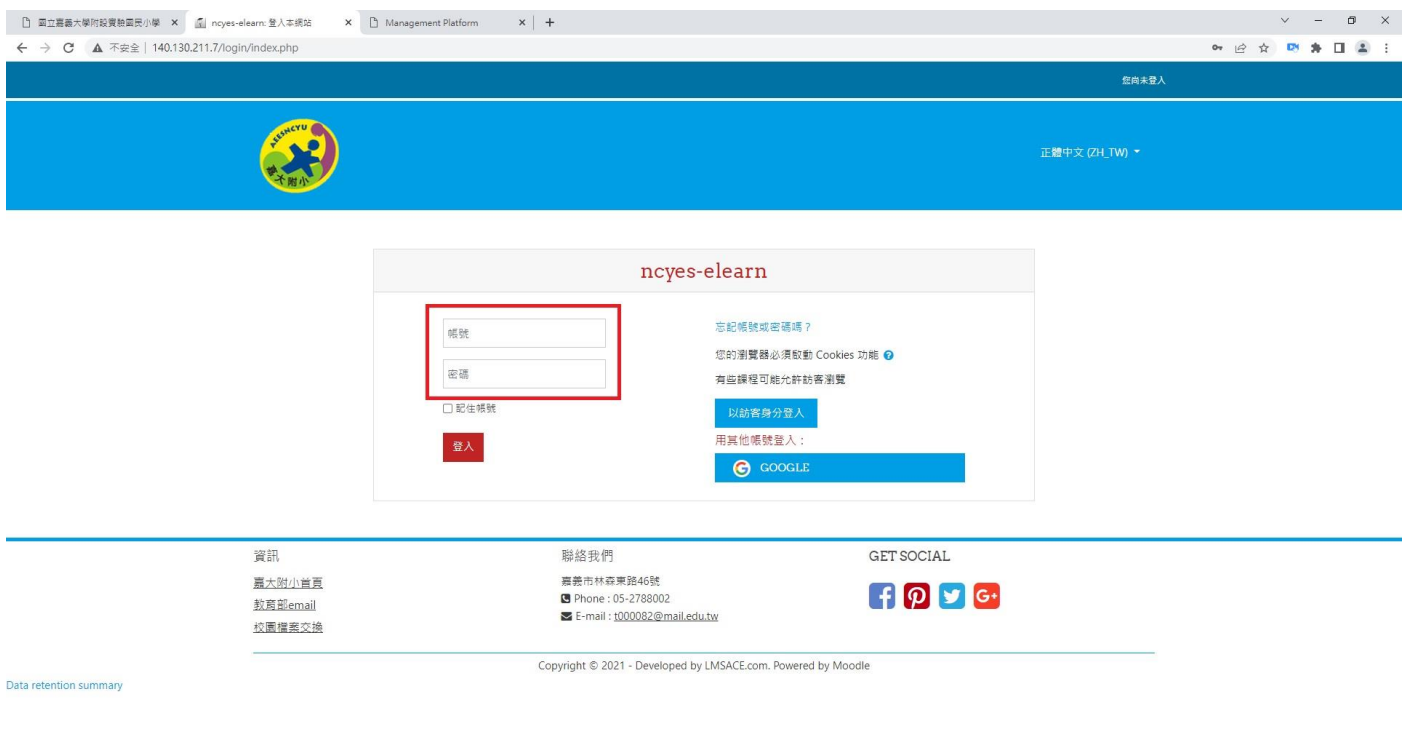

 $\mathbb{R}$ 

▲ 18℃ 多雲時陰 ヘ Φ | 英 | 国 |  $\frac{$   $\pm$   $\frac{4}{5}$  08:42 | 号 |  $\frac{1}{2022/5/3}$ 

 $\mathbf{L}$ 

## 4. 進入平台點選課程。(以下為範例,確切上課節次以課表為主)

**II A H H Q H M** 

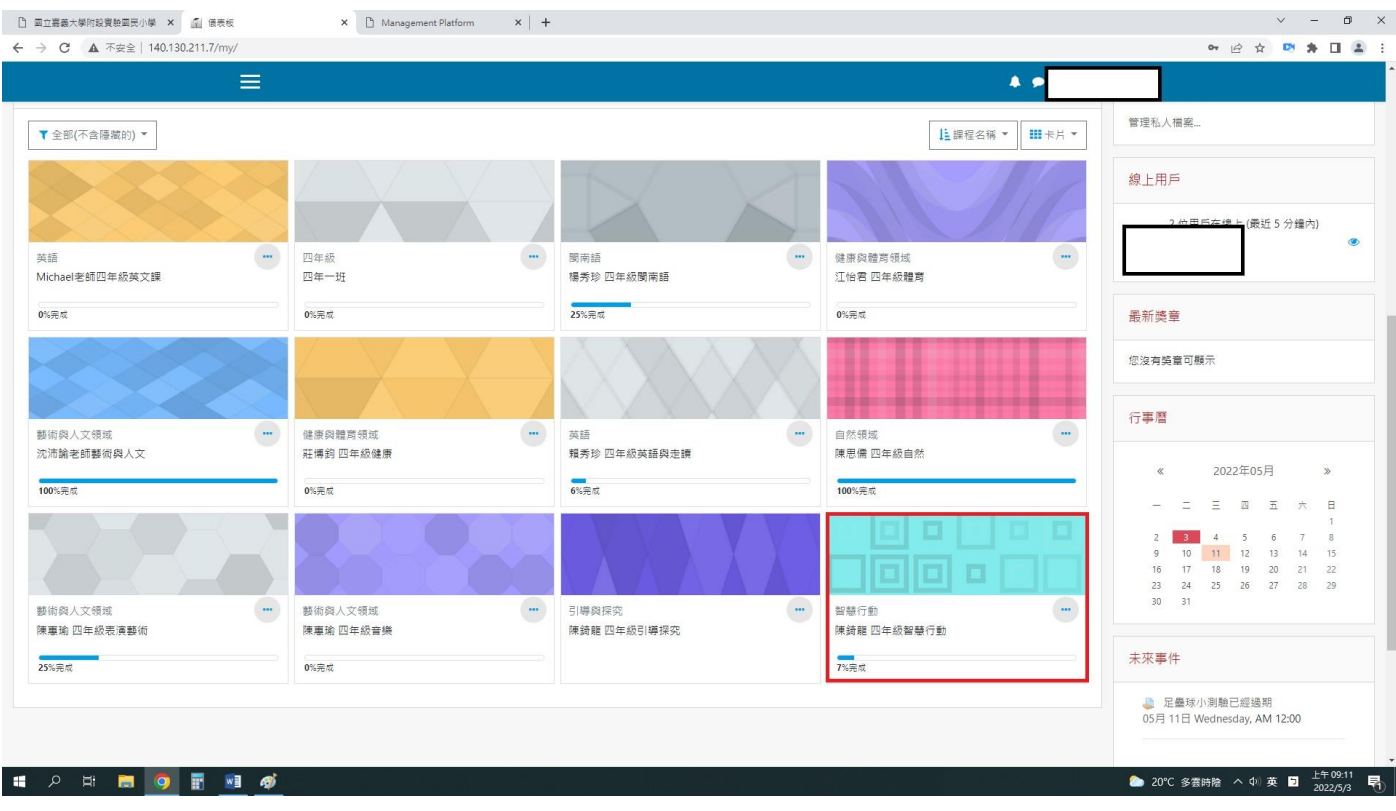

#### 5.進入老師課程,點選連結進入會議室

#### (以下操作介面為 webex 版-桌機、筆電版)

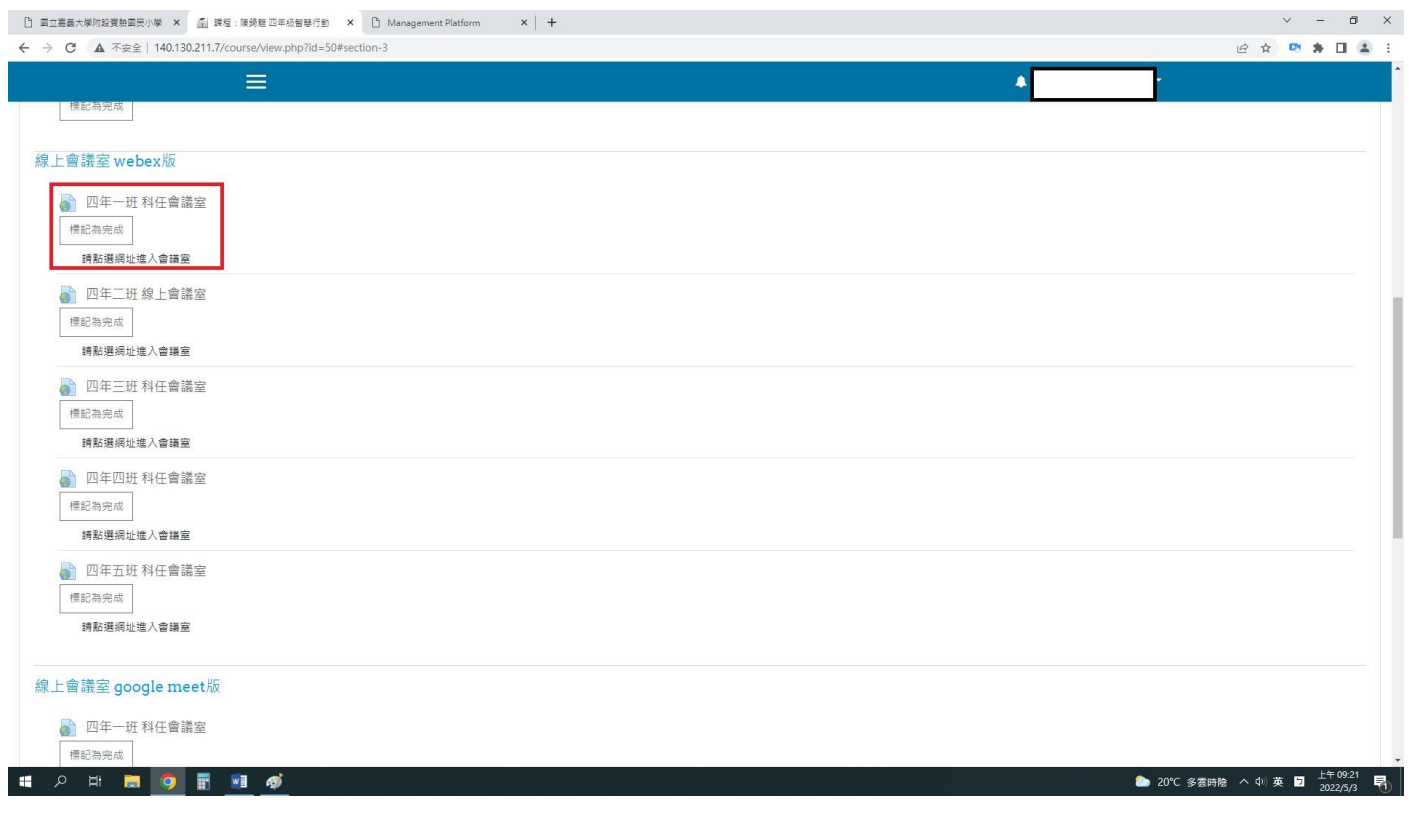

### 6.名稱請輸入姓名,任課老師才知道是哪位學生。

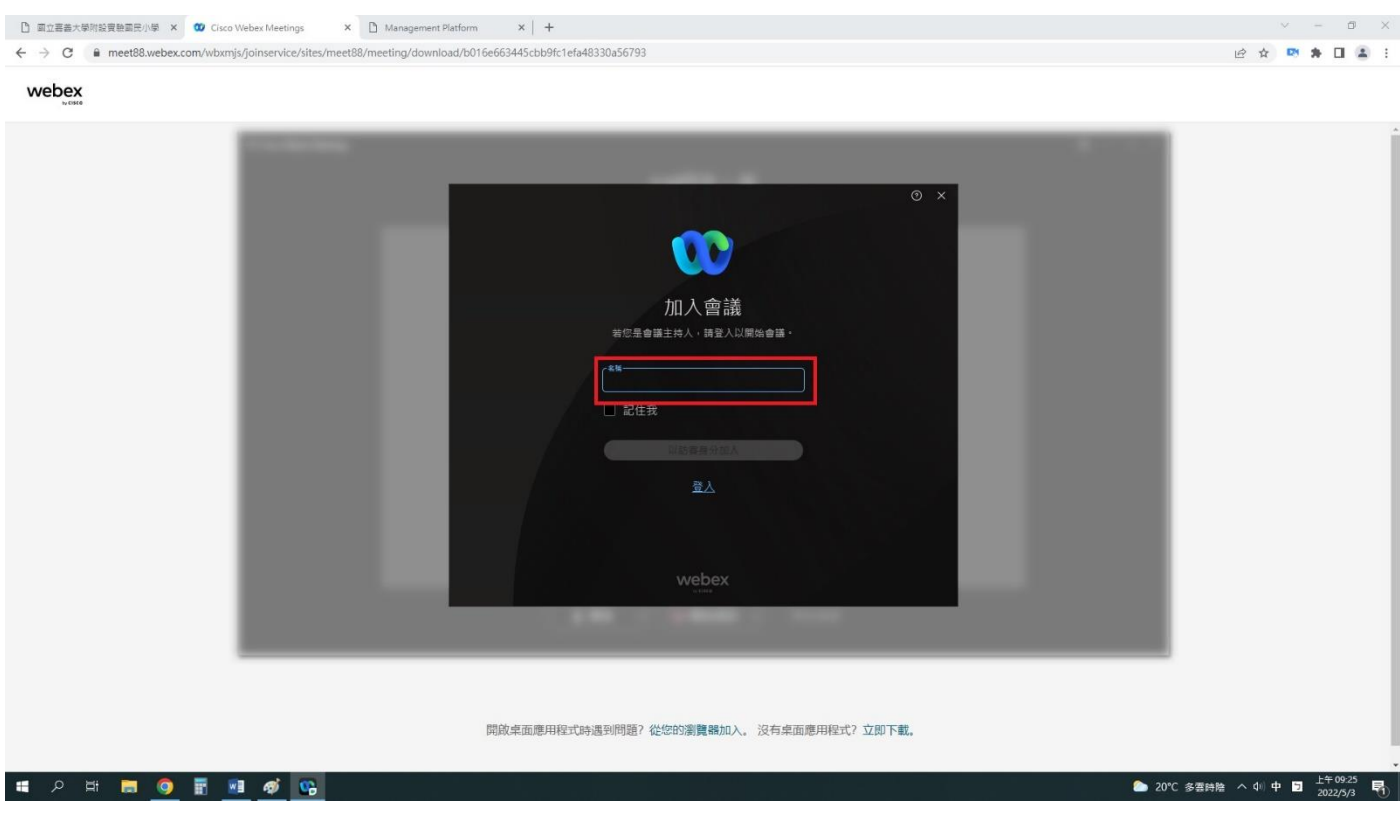

## 7.輸入名稱後,點選以訪客身分加入(不須登入)

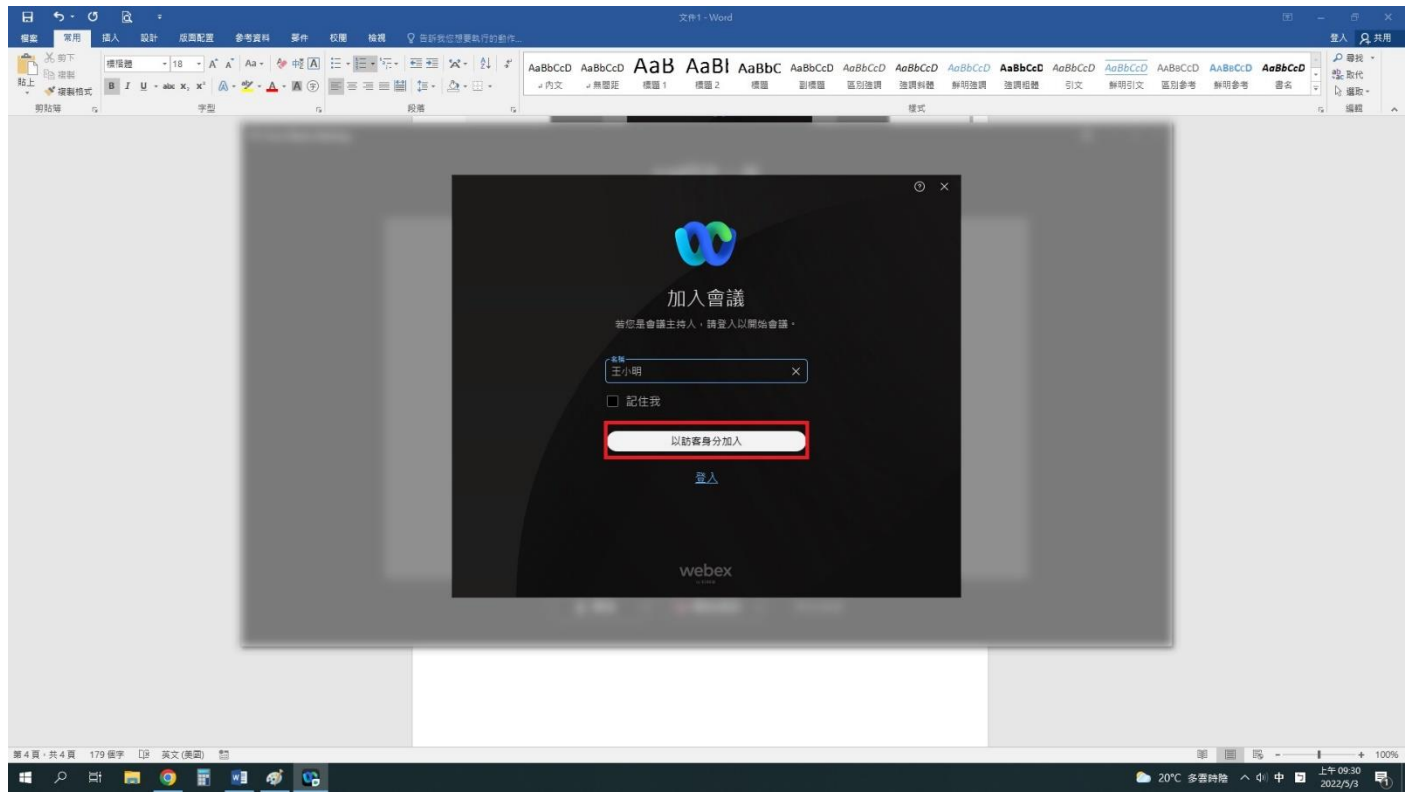

### 8.點選進入會議室

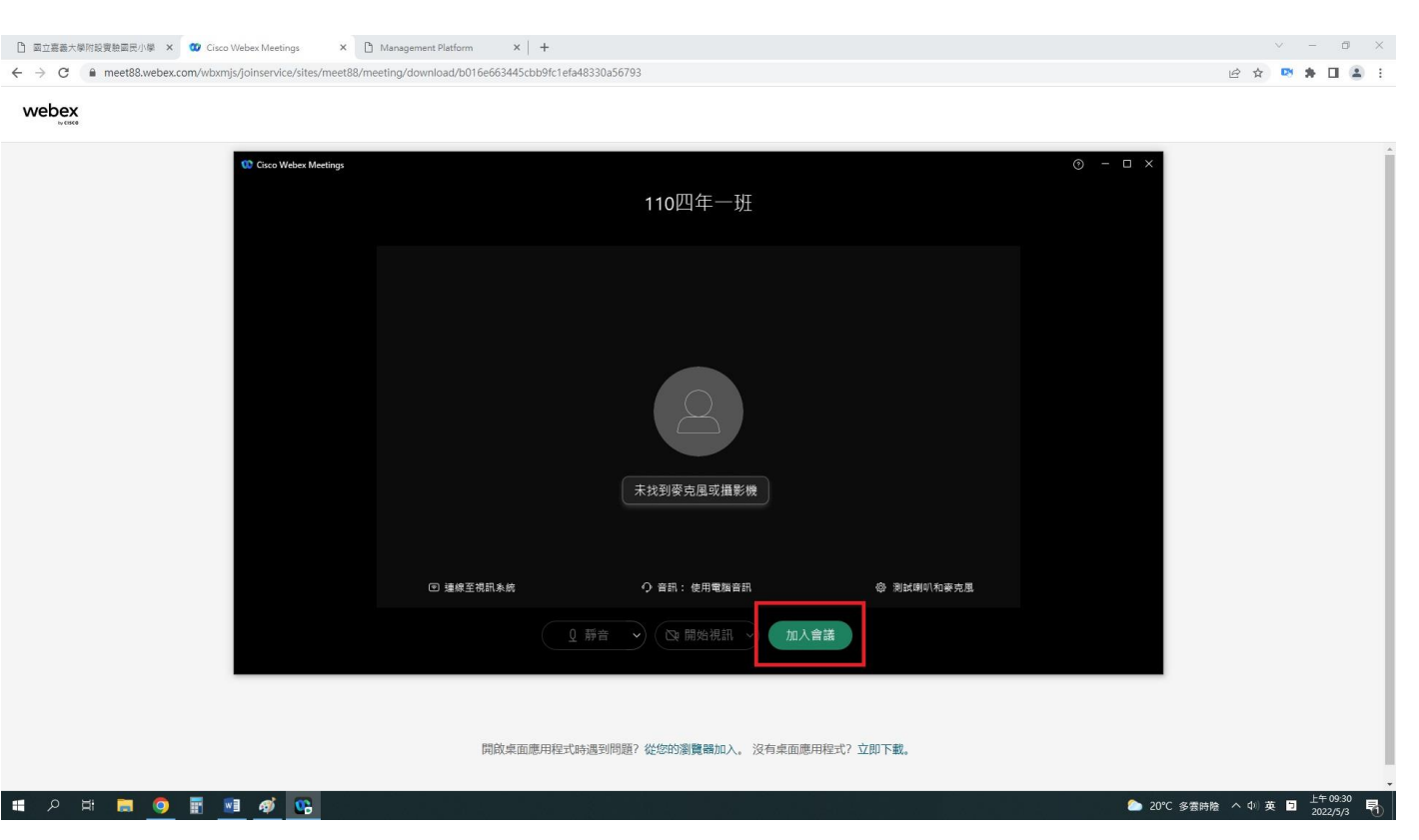

9.若出現這個畫面,別緊張。你只是比老師先進入會議室而已,

#### 等老師開啟會議室,你就會進入囉。

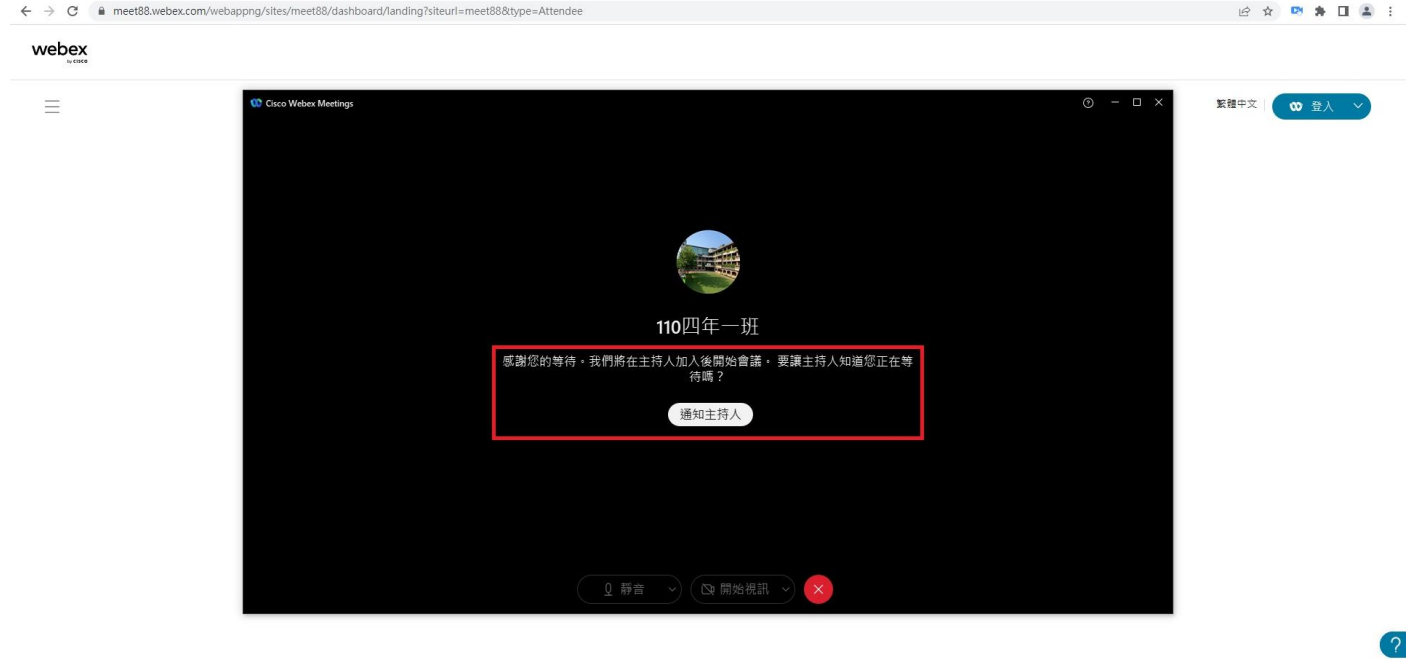

## 10. 進入會議室的畫面如下,這樣你就能專心上課囉

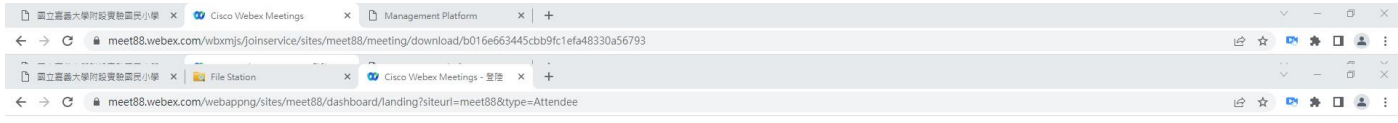

webex

 $\equiv$ 

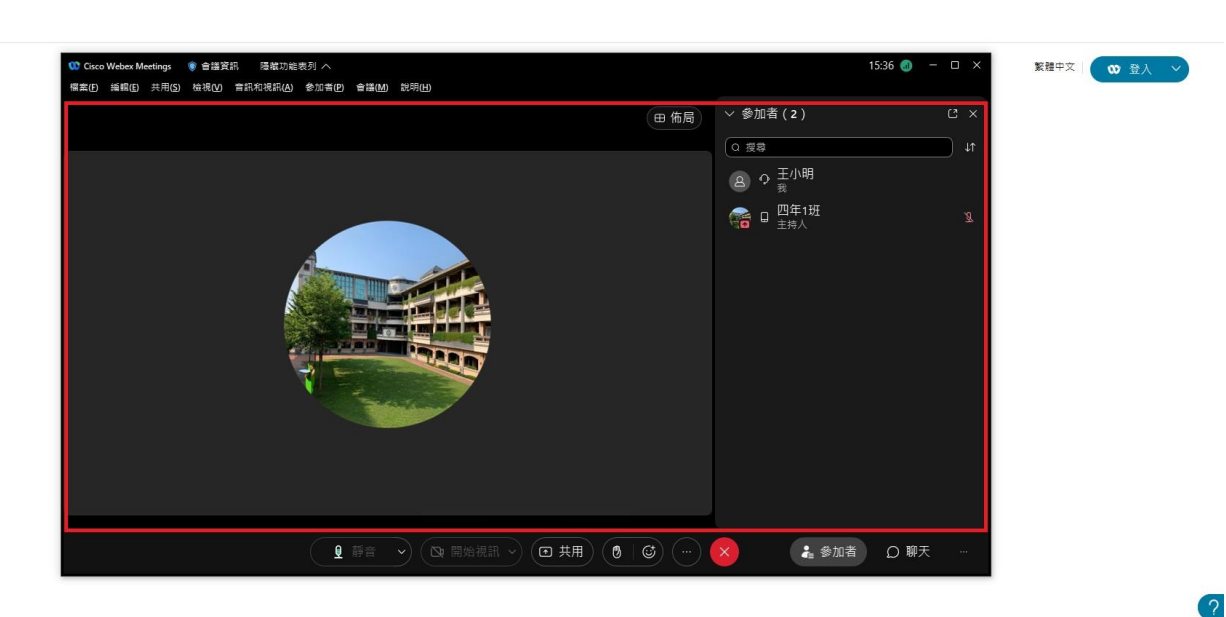

## 11. 進入會議室,請注意網路禮儀。

(麥克風請先關閉;不隨意在聊天室打字聊天。)

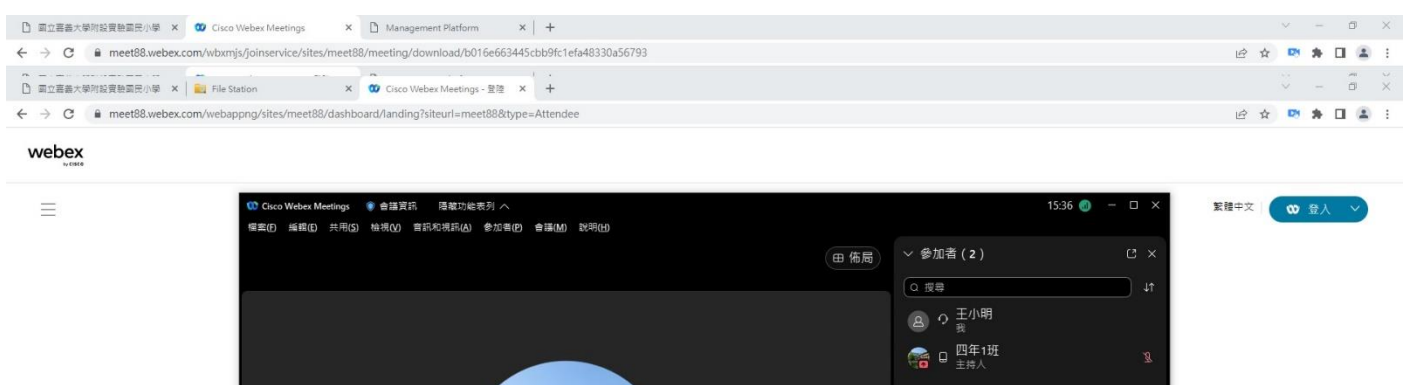

-------------------------------------------------------

→ (2) 開始視訊 → (B 共用 ) (8 | ④ ) (--) (× ) (4 参加者 | Q 聊天

12. 請先下載相關 app,附上相關 QR code 連結

**Q** 

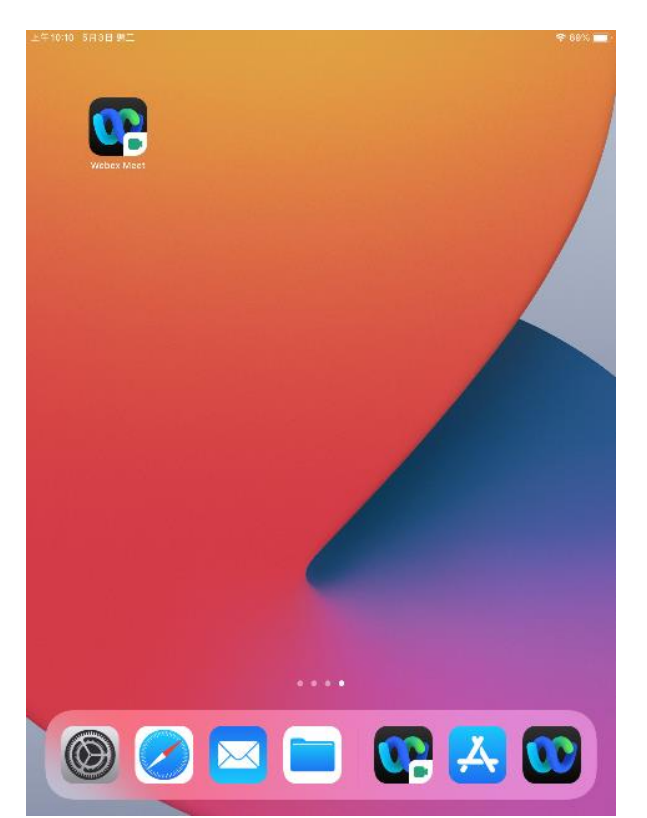

(以下操作介面為 webex 版-平板載具版)

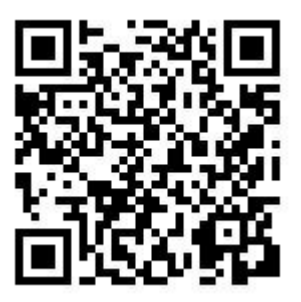

 $\sigma$ 

### 13. 按照 1-5 步驟,點選進入會議室

上午10:17 5月3日 週二

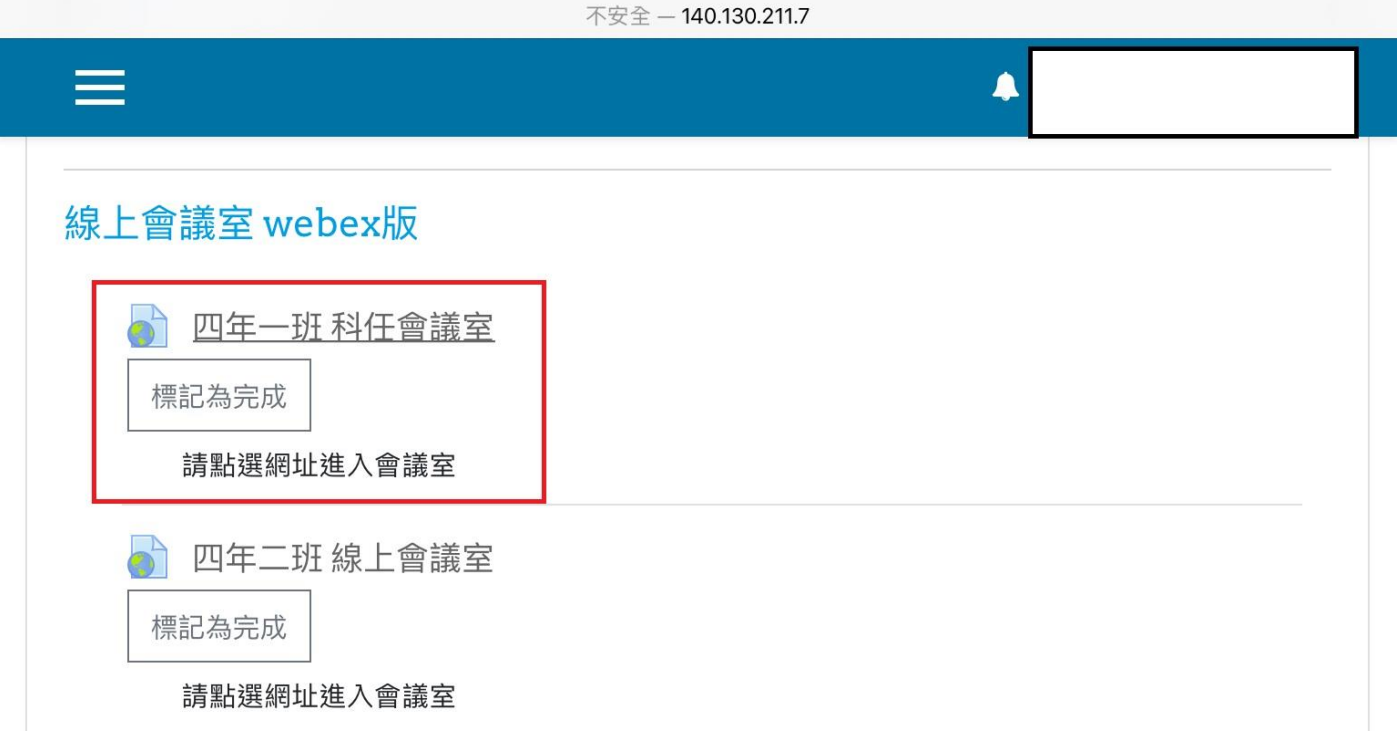

 $\approx 87\%$ 

### 14. 若已經下載好相關 app,系統會直接連結過去。

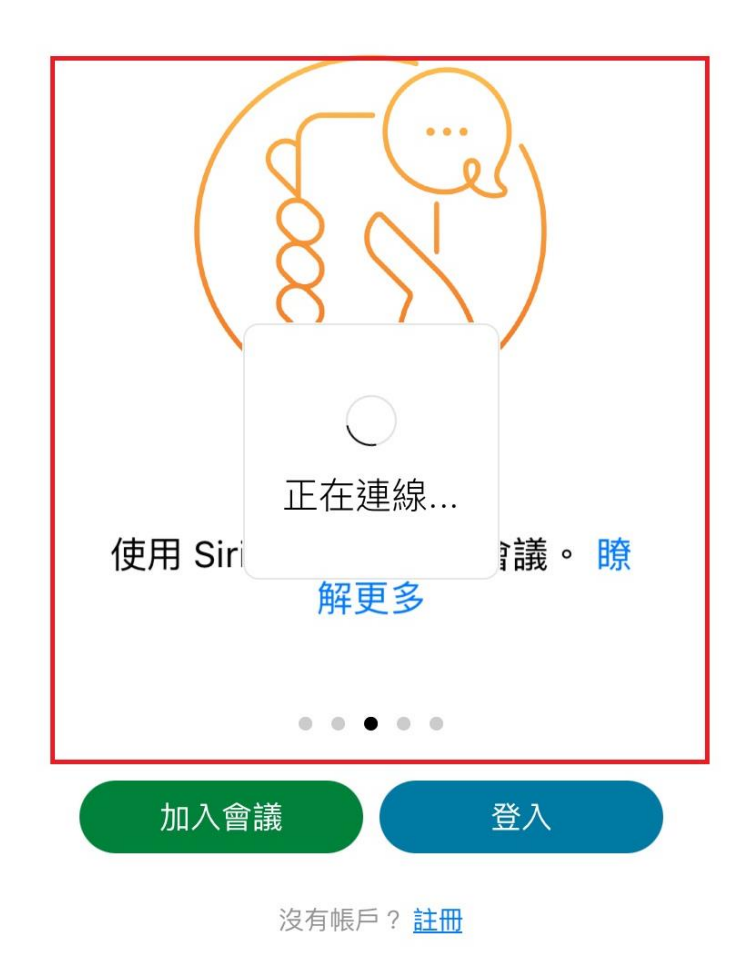

## 15. 輸入名稱並點選以訪客身份登入

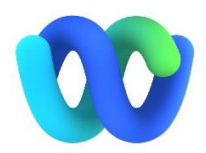

### 加入會議

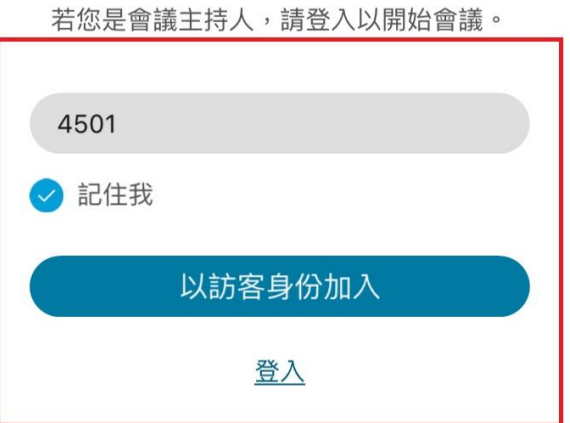

## 16. 進入會議室,並保持相關會議室禮儀。

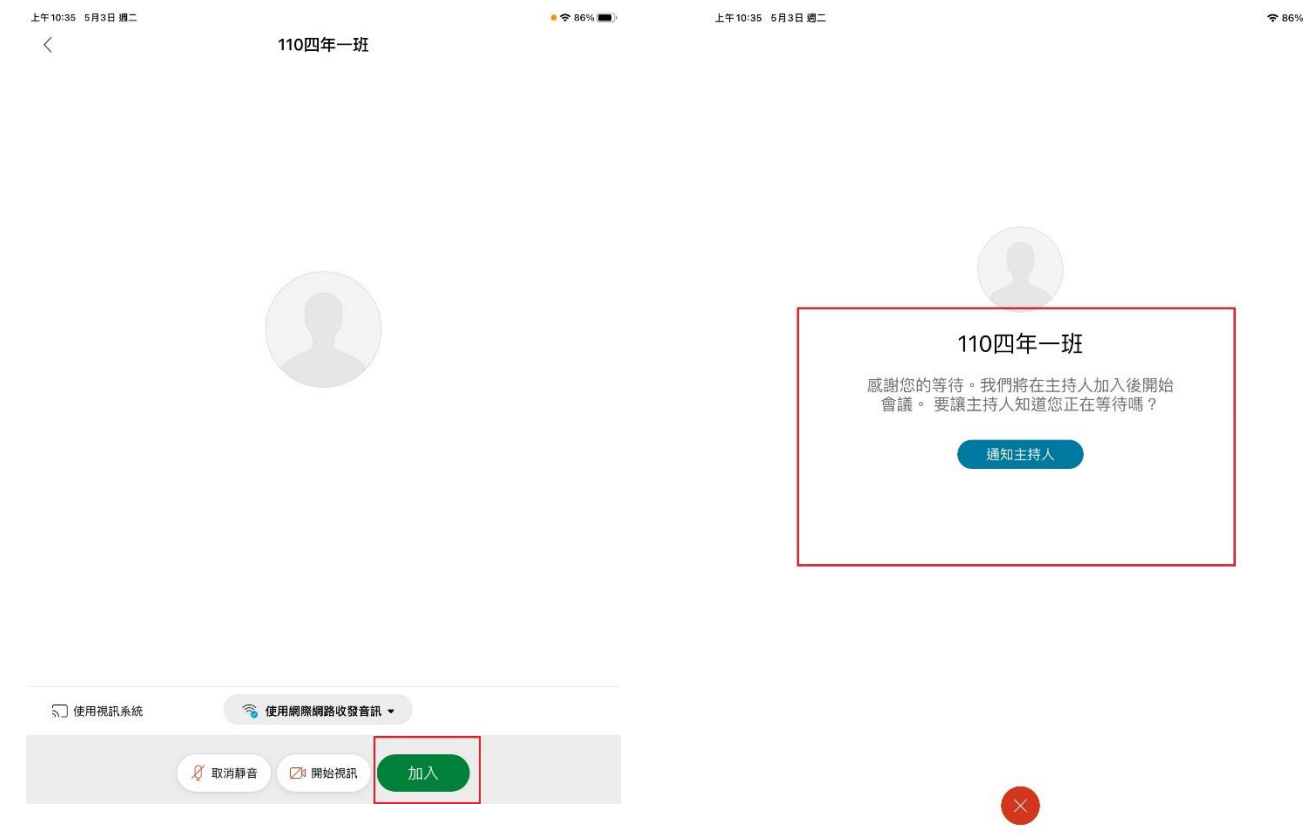

# 17. 請維持好的素養

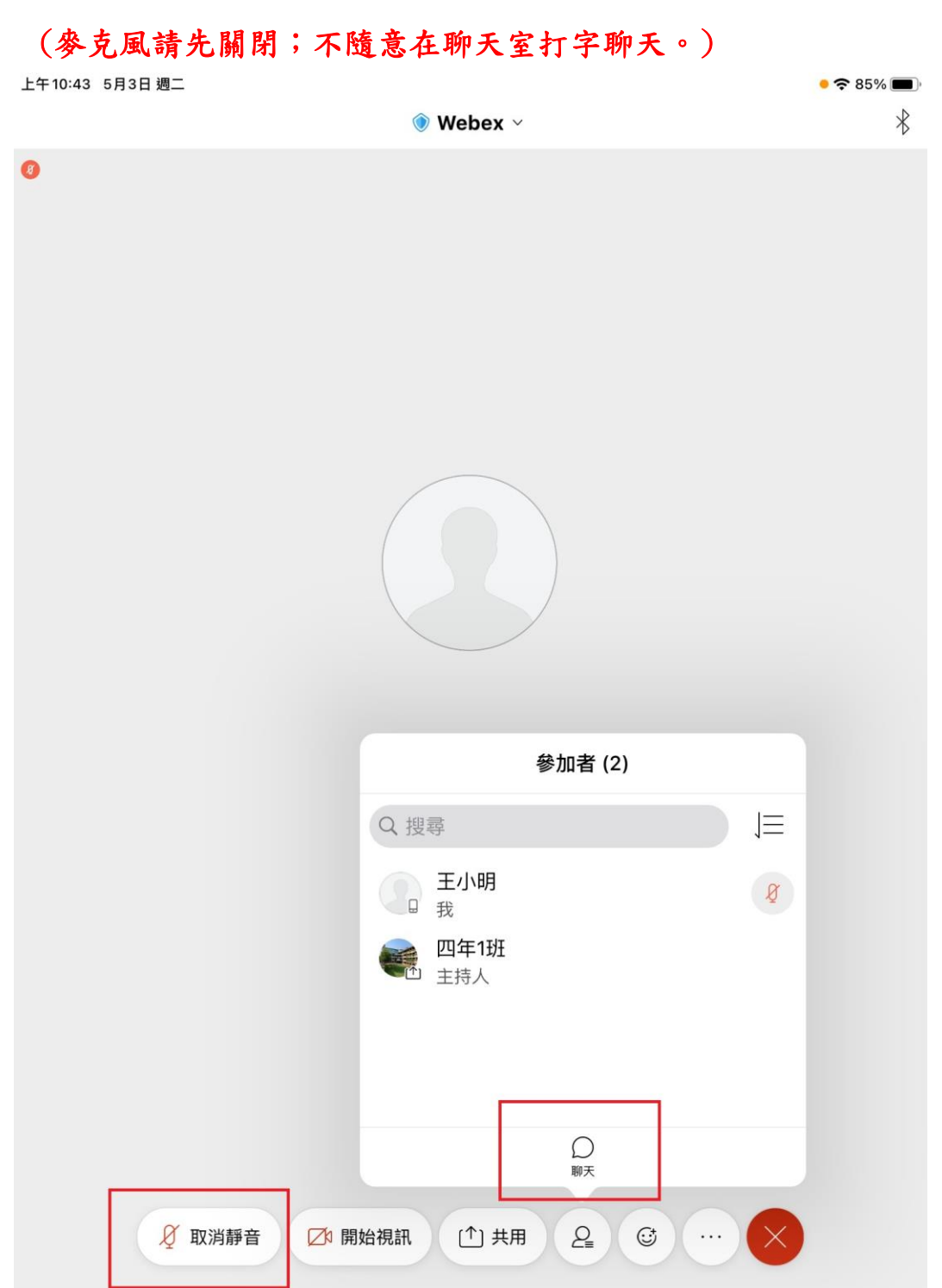